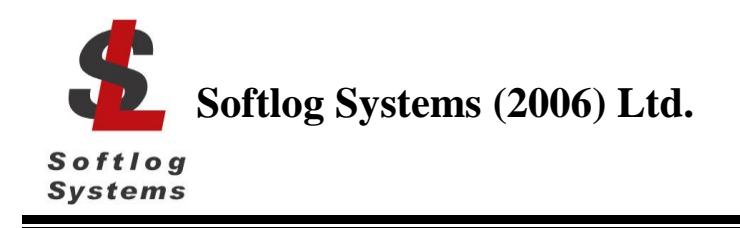

Jan-2016

## **Installing ICP2 Family Programmers on USB Port (Windows XP/Vista/7/8/10)**

- 1. Power on your PC
- 2. **Don't** connect ICP2 family programmer to the PC
- 3. Insert supplied CD
- 4. Press "USB Driver" when popup screen appears.

NOTE: if the setup screen does not appear then browse the CD and run the following file:

64-bit OS: <drive>:\CP2102\_USB\_Certified\_Driver\CP210xVCPInstaller\_x64.exe 32-bit OS: <drive>:\CP2102\_USB\_Certified\_Driver\CP210xVCPInstaller\_x86.exe

- 5. Wait until installation is complete
- 6. Connect the ICP2 family programmer (ICP2, ICP2(HC), ICP2-GANG, ICP2-COMBO or ICP2-Portable) to the PC with a USB cable. Windows will detect a new device and then automatically install the driver. Wait until the driver installation process is complete

NOTE: ICP2(HC), ICP2-GANG and ICP2-COMBO should be powered by a supplied 12V adapter

7. NOTE: the latest driver can be downloaded from Silicon Lab site:

[http://www.silabs.com/Support%20Documents/Software/CP210x\\_VCP\\_Windows.zip](http://www.silabs.com/Support%20Documents/Software/CP210x_VCP_Windows.zip)